University Library

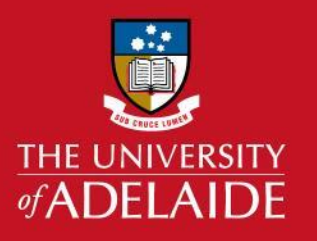

## SciVal: Benchmarking

## Introduction

Follow these steps to compare and benchmark researchers or other entities to each other. **Note:** in SciVal, an 'entity' can be a researcher, a group, an institution or a topic.

## Procedure

Under **Researchers and Groups**, on the selection panel menu, click **Define a new Researcher** and complete the process of {setting up your researcher profile}. If you would like to Benchmark yourself against other researchers, they will also need to be defined so that they can be selected. Follow the same process to define a new researcher for all researchers you would like to view.

- 1. Click the **Benchmarking** tab.
- 2. Click **Table** (or you can choose to stay in the Chart view also).

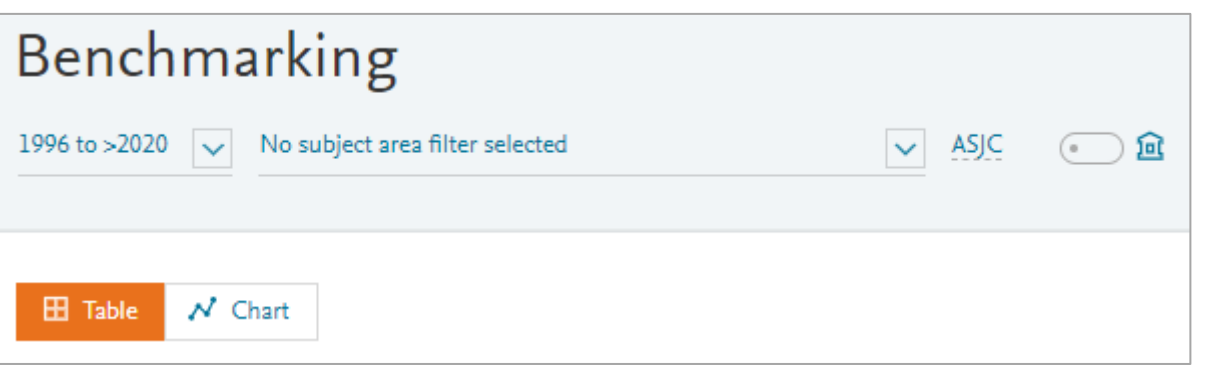

- 3. Make sure your profile is selected from the entities in the left panel (deselect and other entity already showing such as the University of Adelaide by unchecking the box in the left panel).
- 4. Adjust the year range to whatever is required e.g. 2011-2019, and click **Apply**. **Note:** include only full years (don't include the current year as it is incomplete)

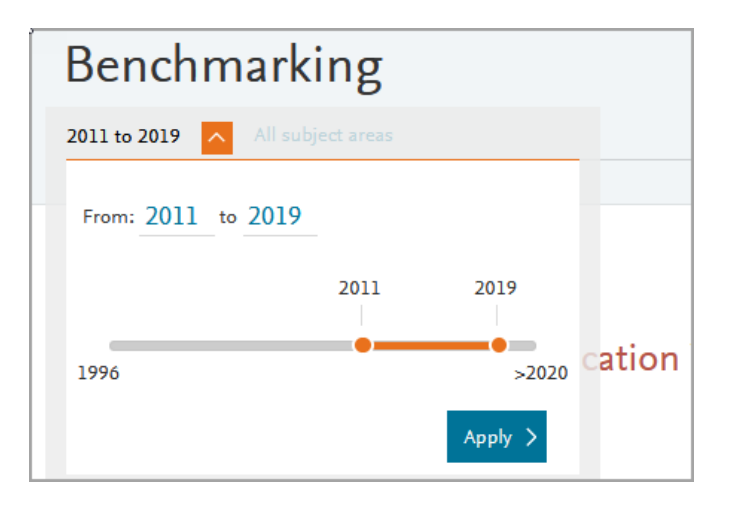

## adelaide.edu.au

5. In the **Table** view - select either a single indicator or multiple indicators by clicking the **+1** button or add **multiple / manage metrics buttons** to the right of the table.

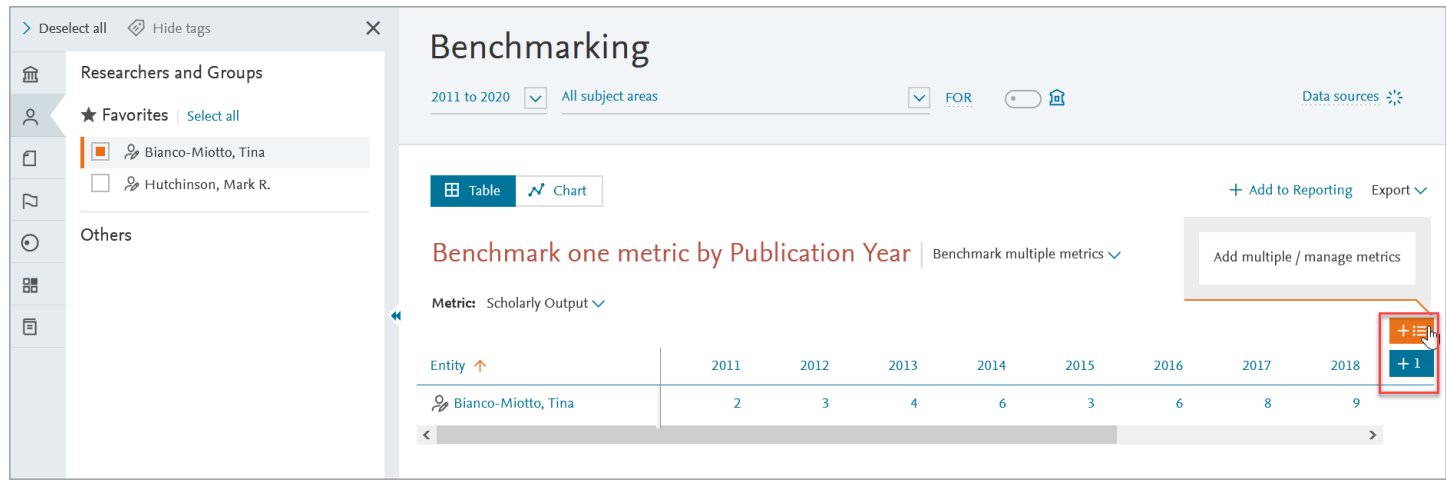

6. The **+1** button will allow you to browse through the available metrics and add them to the table one at a time. A good starting point might be Scholarly Output, Citations per Publication and Field Weighted Citation Impact (FWCI). **Note:** An FWCI of 1.00 is equal to world average and an FWCI of 1.85 is 85% above world average.

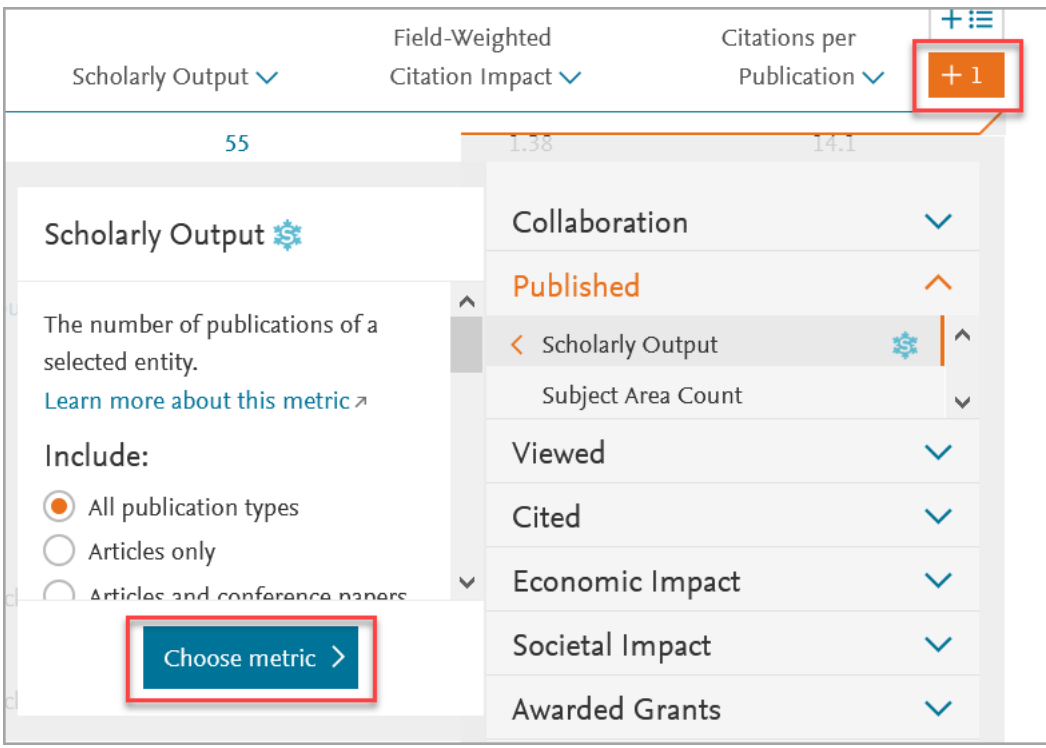

When you have selected a second metric, the data is shown at an aggregate level across the timeframe you have chosen to apply.

- 7. To add in multiple metrics in the **Chart** view, use the "axis" drop downs. **Note:** The **Bubble size** option only becomes available after you have added a second metric to the x-axis. The default xaxis field is 'Publication Year'. Change that x-axis to a specific metric, and then the chart will display bubbles rather than the straight lines.
- 8. To compare yourself with other researchers, add those researchers to the left panel and select them while in the Benchmarking module.

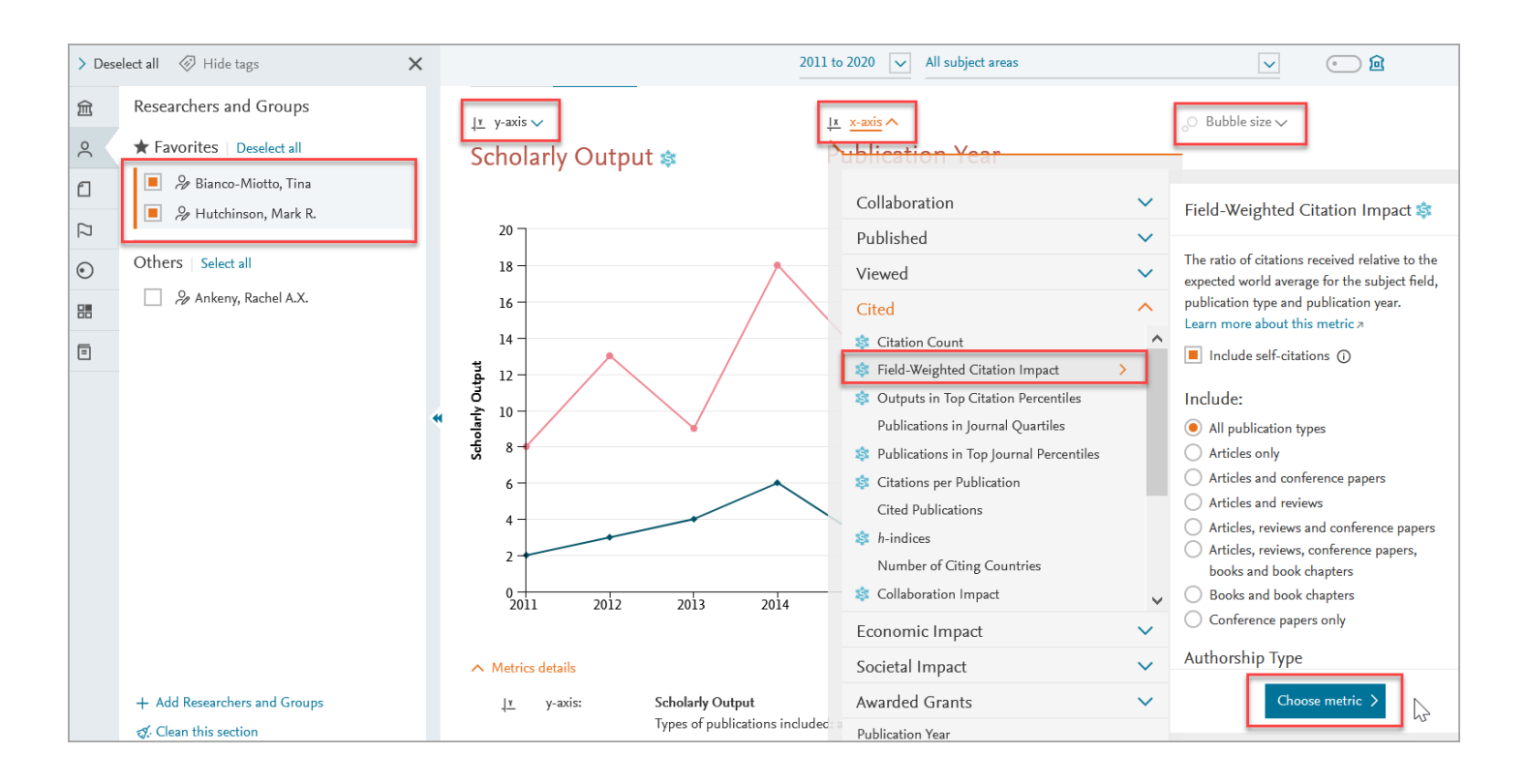